# Problema para establecer la etiqueta de servicio de URL en CUCDM  $\overline{a}$

## Contenido

Introducción **Prerequisites Requirements** Componentes Utilizados Problema: Problema al especificar la etiqueta URL del nombre del servicio Solución Habilitar la etiqueta url mientras se agrega un teléfono a través del menú Teléfono Habilitar la etiqueta url mientras se agrega el teléfono a través del menú Subscriber Verificación

## Introducción

Este documento describe cómo agregar la etiqueta de URL de servicio en Cisco Unified Communication Domain Manager (CUCDM).

### **Prerequisites**

### **Requirements**

Cisco recomienda que tenga conocimiento sobre estos temas:

- Solución de colaboración alojada de Cisco (HCS)
- Cisco Unified Communication Domain Manager (Cisco UCDM)

### Componentes Utilizados

La información que contiene este documento se basa en las siguientes versiones de software y hardware.

#### ● CUCDM 10.6.3 SU1a

The information in this document was created from the devices in a specific lab environment. All of the devices used in this document started with a cleared (default) configuration. If your network is live, make sure that you understand the potential impact of any command.

### Problema: Problema al especificar la etiqueta URL del nombre del servicio

En el perfil de movilidad de extensión o en el teléfono, el menú de servicio no permite especificar la etiqueta URL del nombre del servicio.

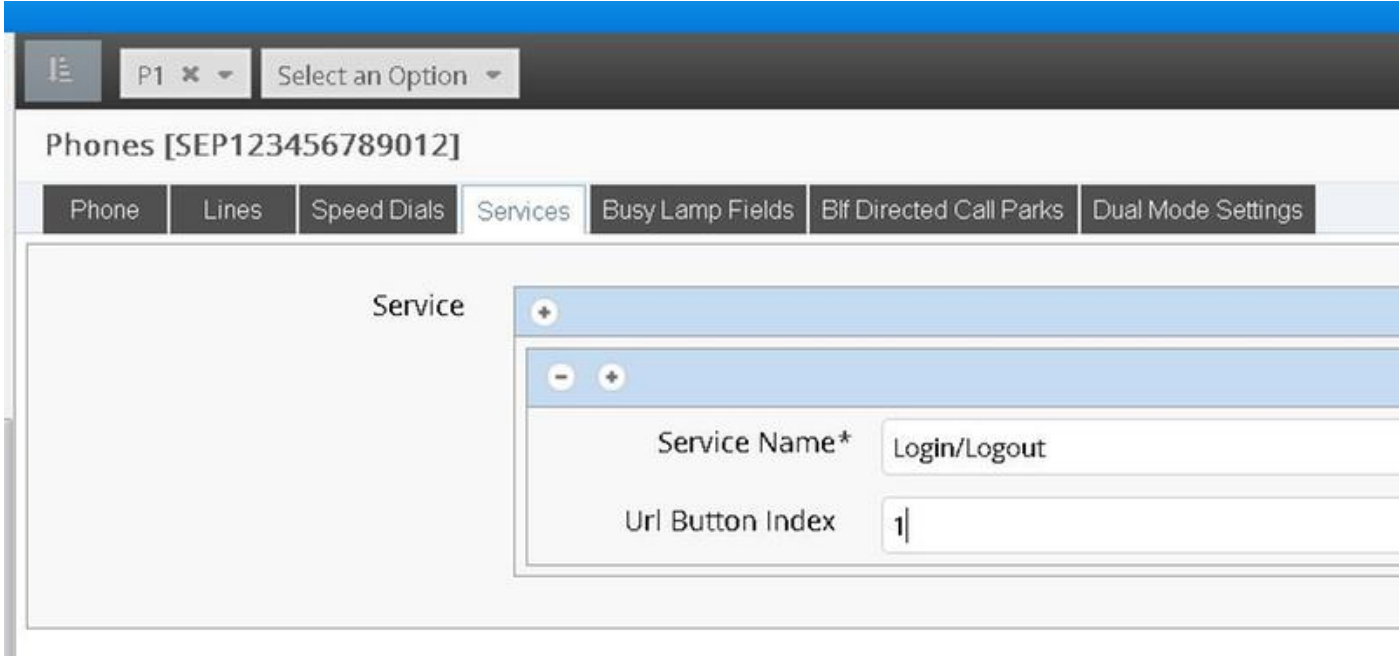

### Solución

Habilitar la etiqueta url mientras se agrega un teléfono a través del menú Teléfono

Inicie sesión como administrador del proveedor y desplácese bajo Administración de funciones > Políticas de visualización de campos (FDP)

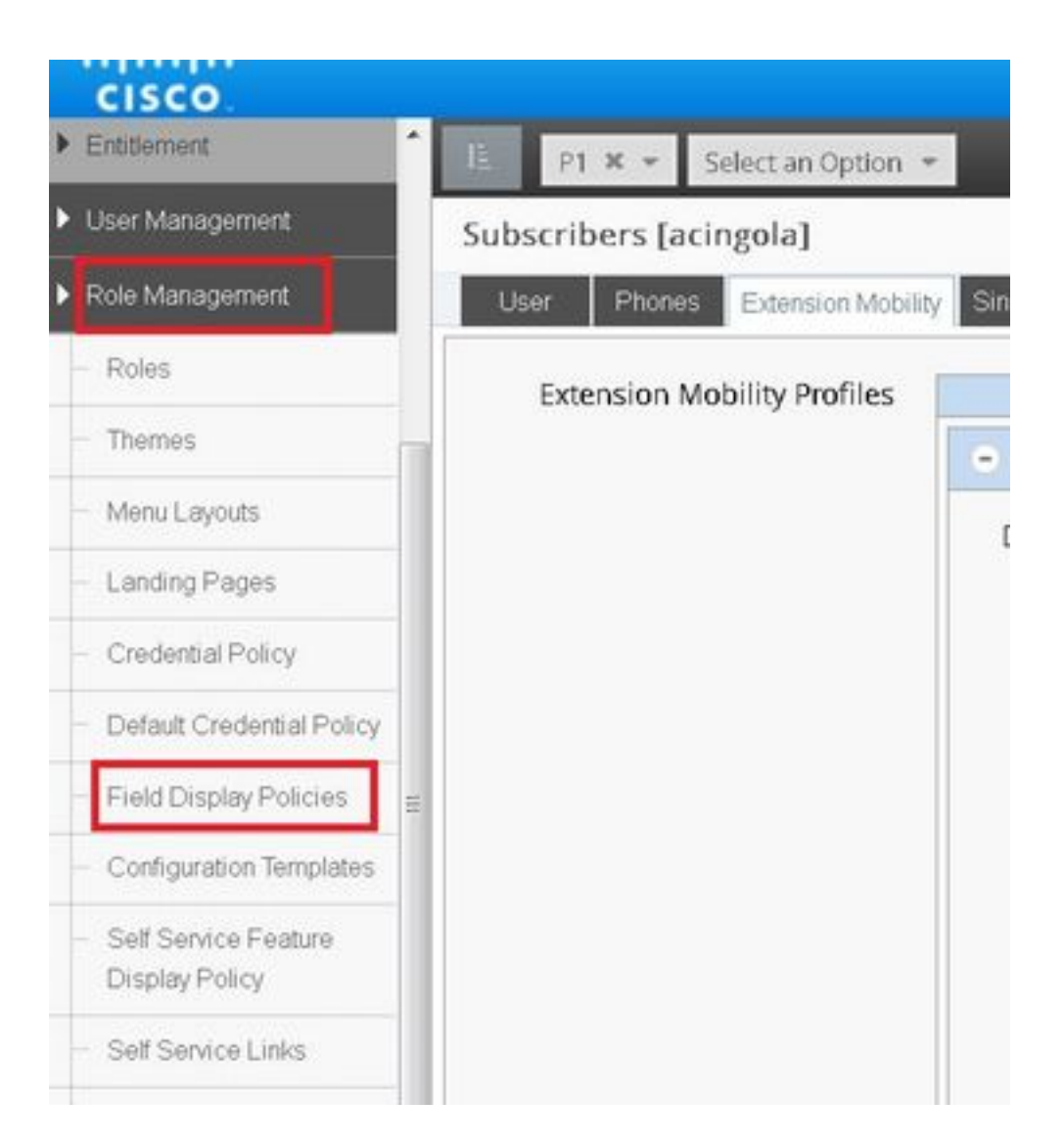

• Seleccione el SubscriberPhoneMenuitemProvider y clone el FDP bajo la jerarquía del cliente. Esto se puede hacer seleccionando el SubscriberPhoneMenuitemProvider y abriéndolo.Luego, en la esquina superior derecha, puede clonar el FDP en cuestión, como se muestra en la imagen:

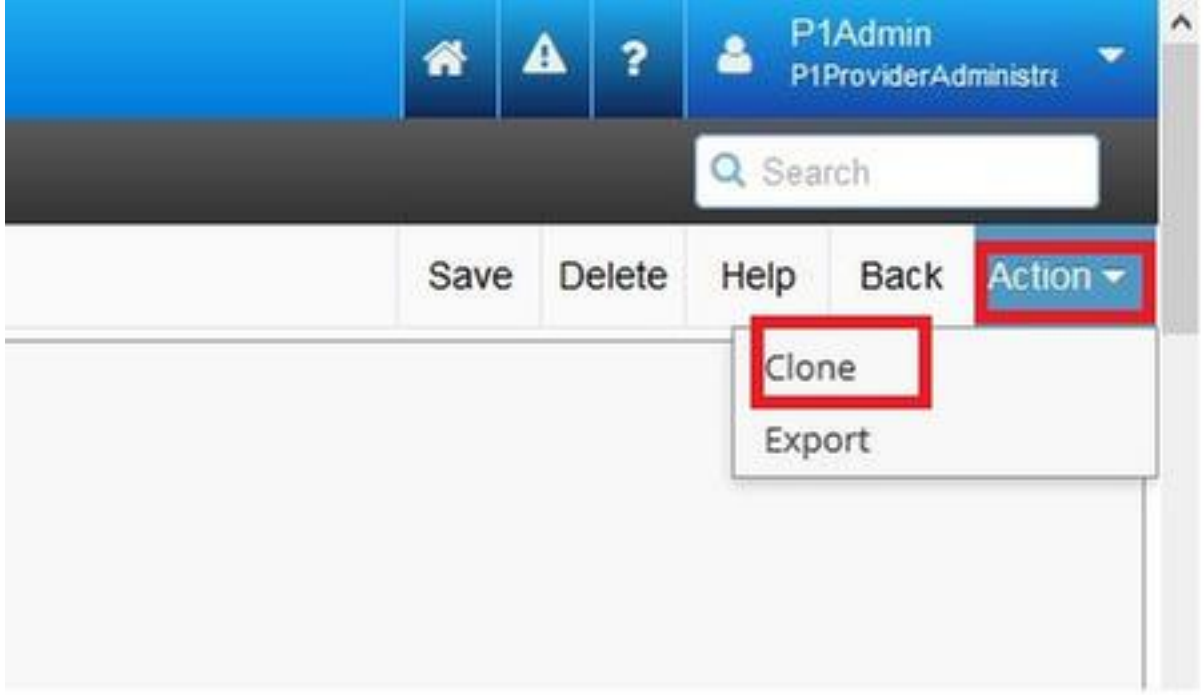

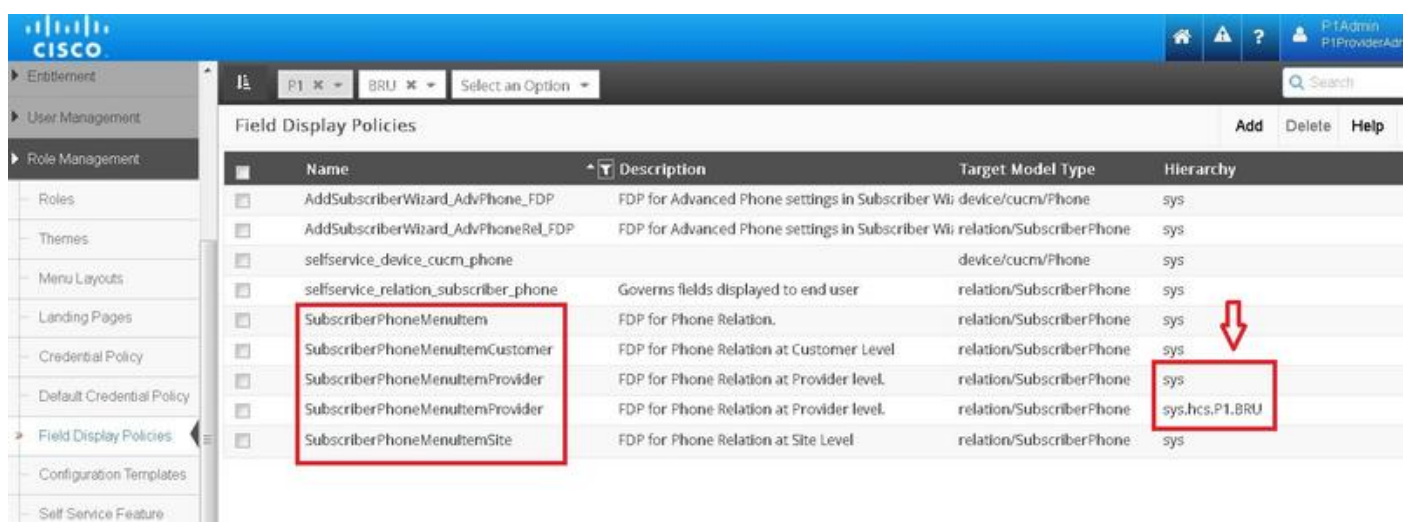

- Abra el nuevo SubscriberPhoneMenuitemProvider en el nivel de jerarquía del cliente.
- Pase a la sección Campos de servicio.
- Seleccione el atributo services.service.name.
- Sube el atributo service.service.name como se muestra en la imagen.

### **• Haga clic en Guardar.**<br>Deur monemenantemenovialent

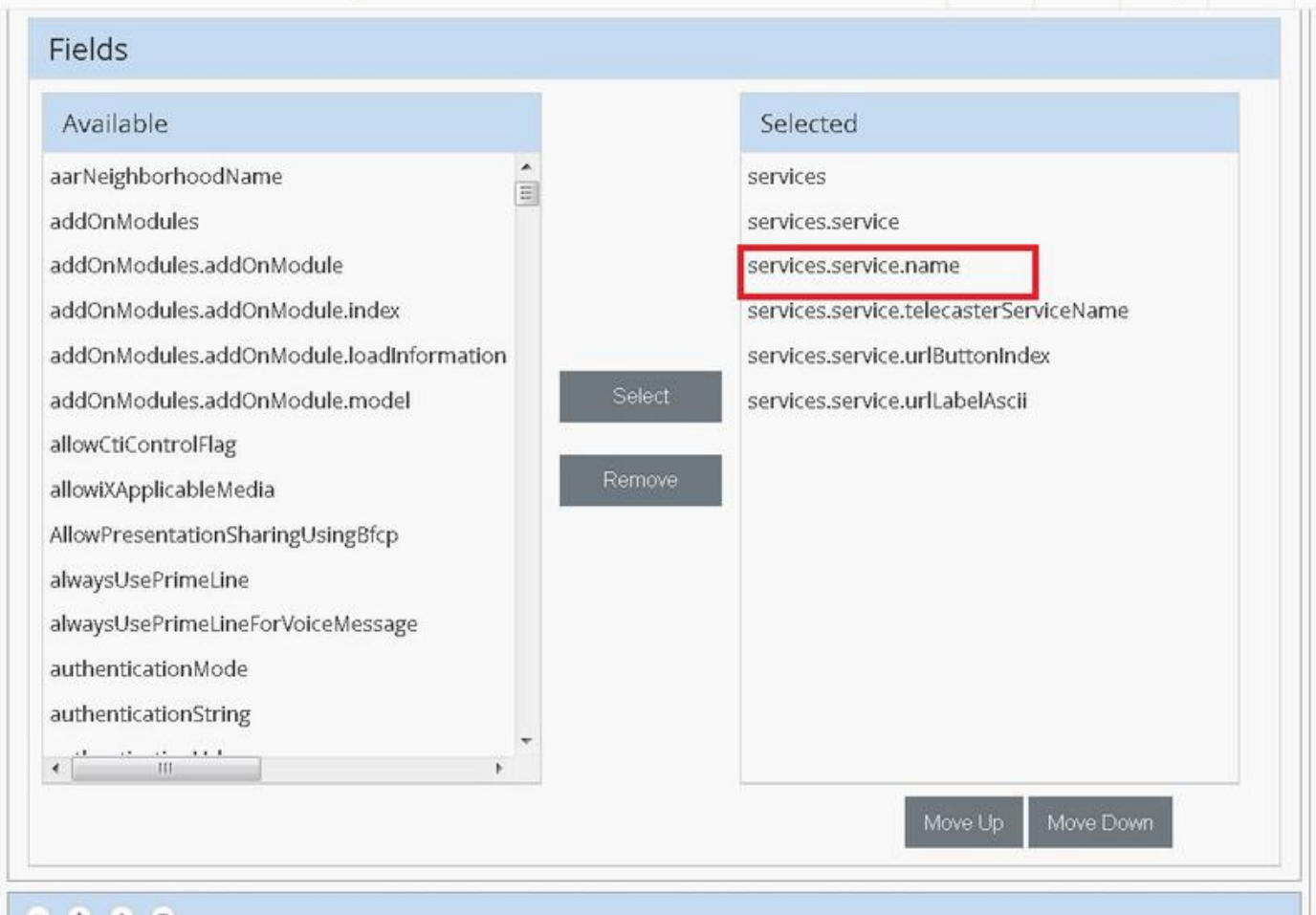

pave neight unit

Dack A

Aplique los pasos anteriores a este FDP:

- SubscriberPhoneMenuitemCustomer
- SubscriberPhoneMenuitemSite

### Habilitar la etiqueta url mientras se agrega el teléfono a través del menú Subscriber

Inicie sesión como administrador del proveedor y desplácese bajo Administración de funciones > Políticas de visualización de campos (FDP)

Seleccione SubscriberAdvancedDefault y clone el FDP bajo la jerarquía del cliente. Esto se ● puede hacer seleccionando el SubscriberPhoneMenuitemProvider y abriéndolo. Luego, en la esquina superior derecha, puede clonar el FDP en cuestión.

En este ejemplo, el FDP SubscriberAdvancedDefault en el nivel del sistema se clona en SubscriberAdvancedDefault en el nivel del cliente (sys.hcs.P1.BRU)

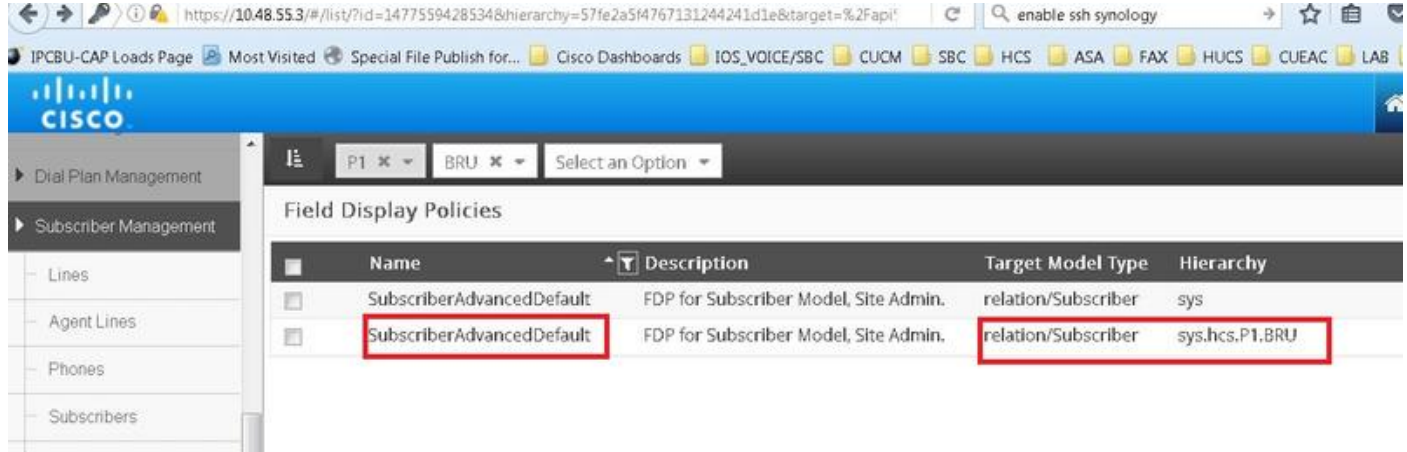

Abra el nuevo FDP SubscriberAdvancedDefaultat en el nivel de jerarquía del cliente.

- Pase a la sección Extensión móvil.
- Seleccione el atributo DeviceProfile.services.service.name.
- Sube el atributo service.service.name como se muestra en la imagen.
- Haga clic en Guardar.

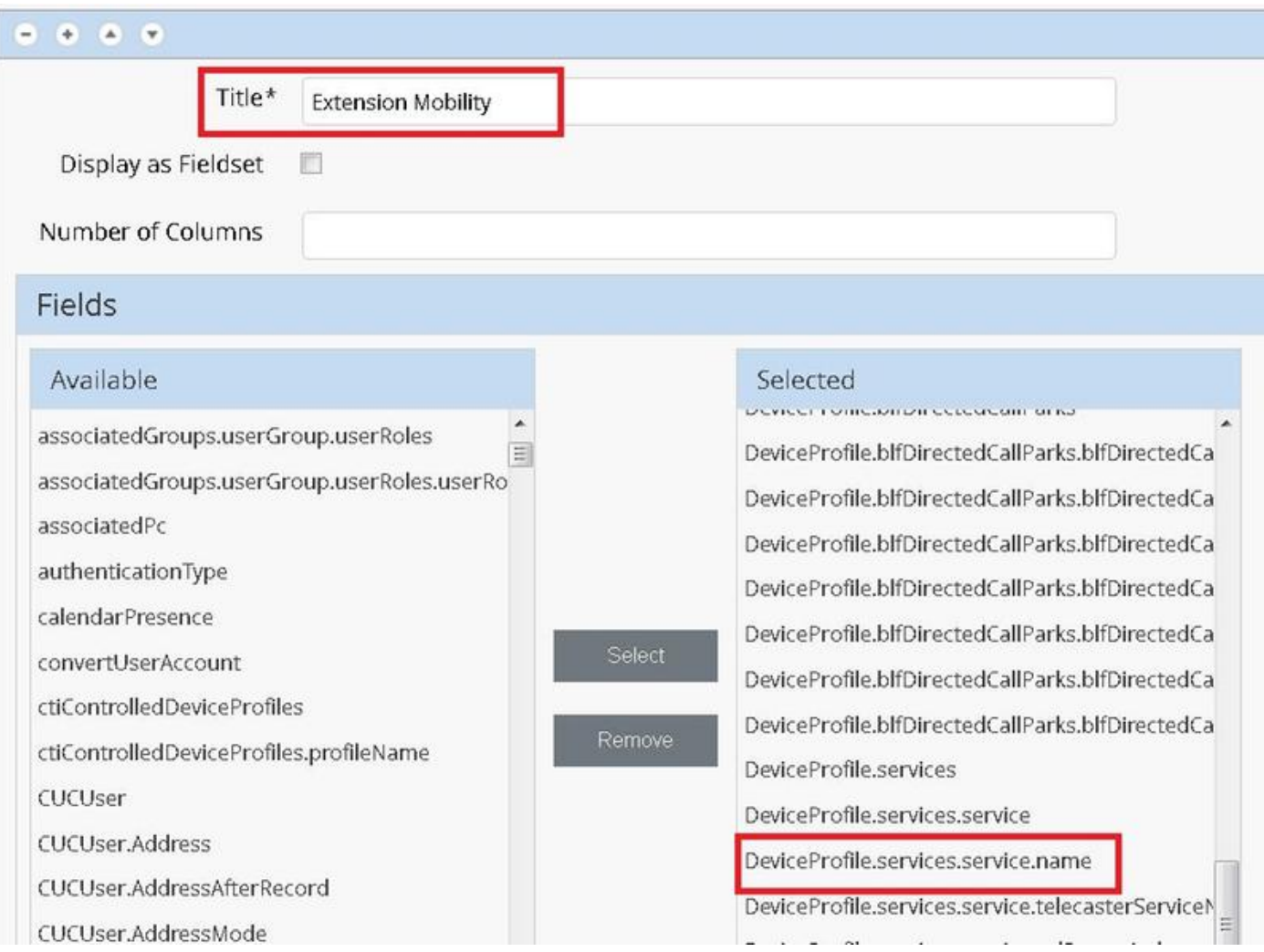

## Verificación

 $\sim$ 

Inicie sesión en CUCDM como administrador del proveedor, navegue hasta Subscriber Management > Phone > Select the phone > Services.

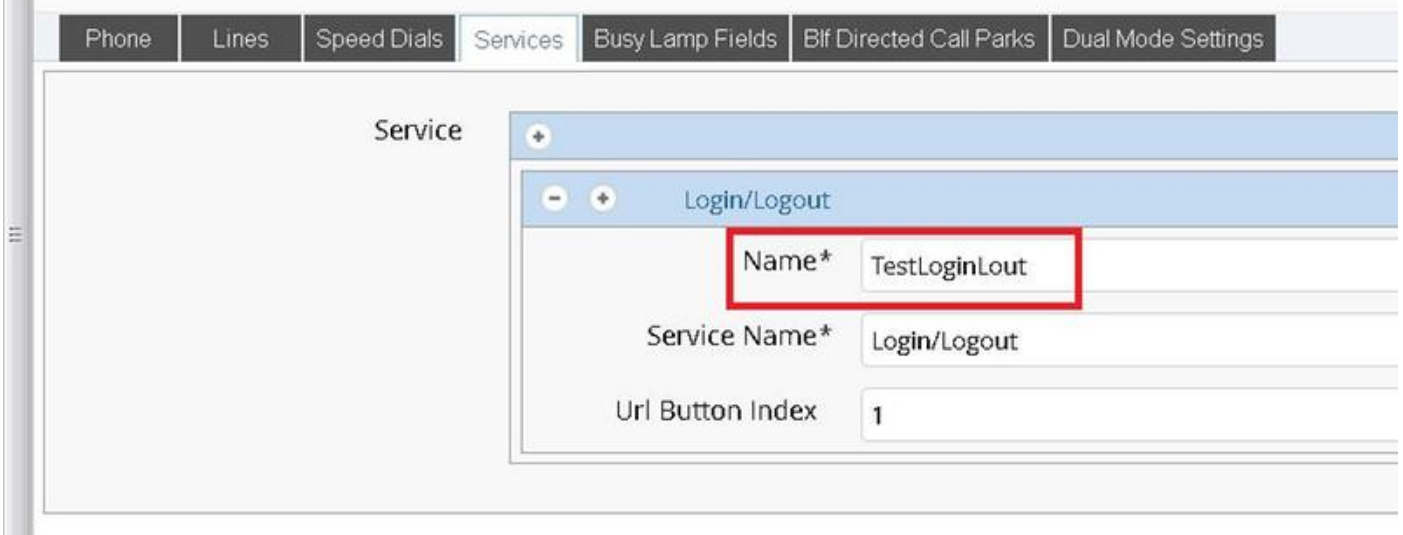

Inicie sesión en CUCM >> Dispositivo >> Teléfono >> Configuración del teléfono >> Menú Suscribirse/Anular suscripción

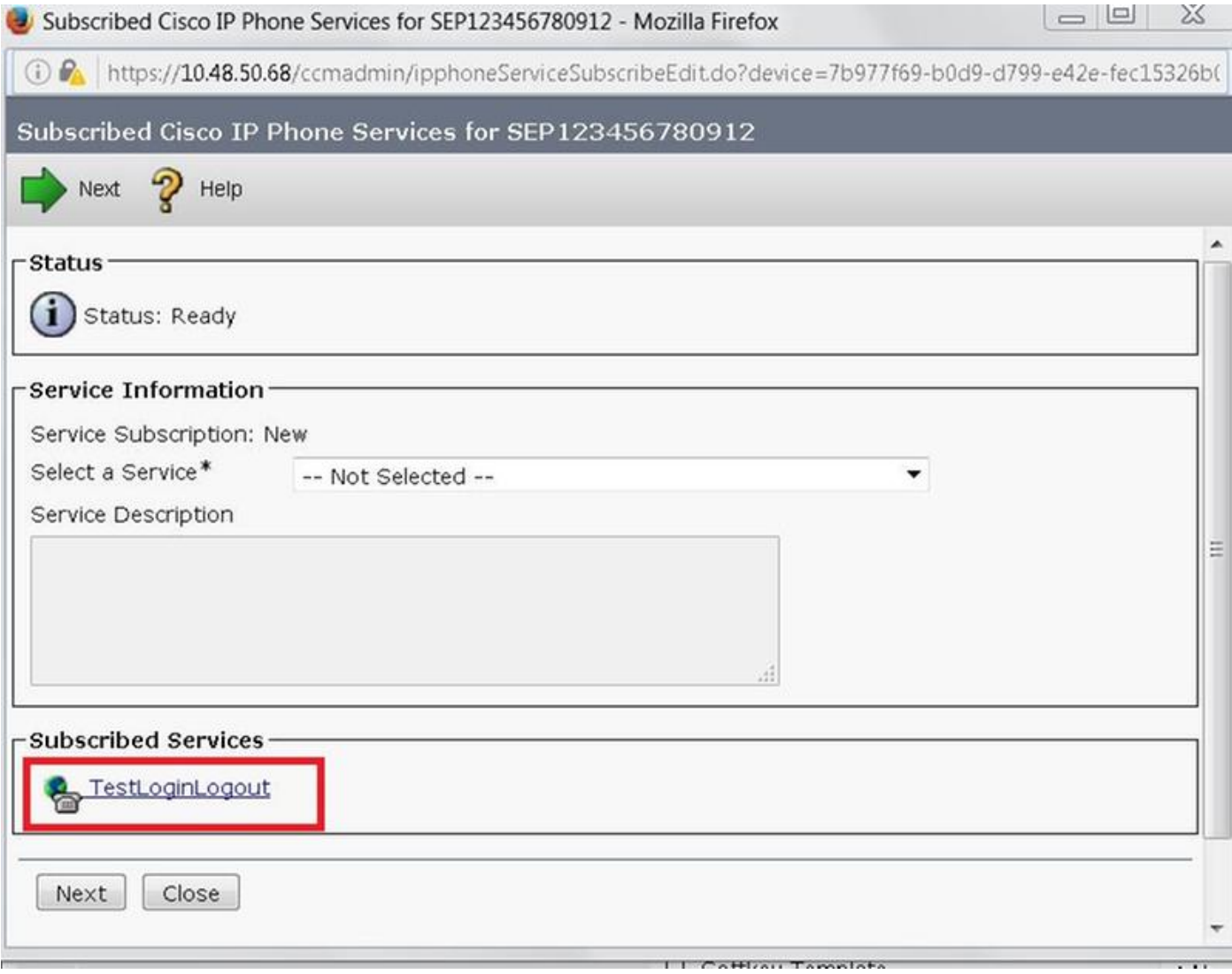